## **Schlüsselübergabe Kurzanleitung für das Modul Schlüsselübergabe**

Damit man genau weiß, welcher Schlüssel gerade bei welchem Mitarbeiter ist, bieten wir Ihnen nun das Feature Schlüsselübergabe an. Am Schlüssel wird ein Anhänger mit NFC- Chips befestigt. Dieser wird bei der Ausgabe und bei der Rückgabe gescannt und einem Mitarbeiter zugeordnet. Jeder Schlüssel bekommt dabei eine eigene Kennung/Namen, dies kann z.B. das KFZ Kennzeichen oder die Raum/Gebäudebezeichnung sein.

## **Anleitung:**

In der App geht man auf das Objekt, für welches der Schlüssel ist. Nun wählt man Schlüsselübergabe aus.

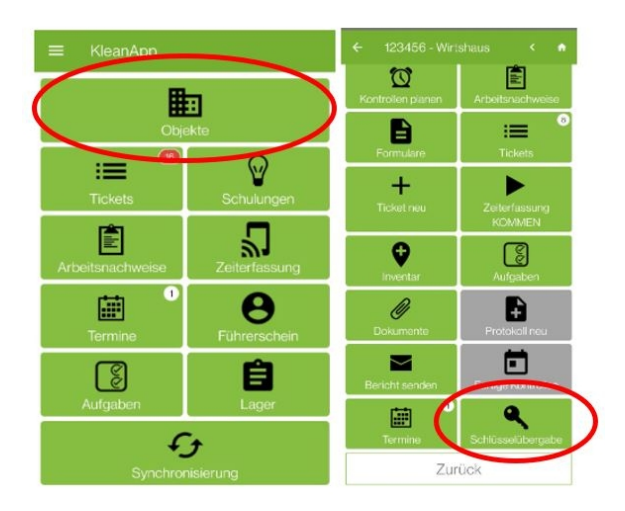

Dort gehen Sie auf den Button "Schlüssel einlesen". Nun werden Sie aufgefordert den NFC-Chip einzuscannen. Der NFC Scanner befindet sich in der Regel auf der Rückseite vom Mobiltelefon/Tablet.

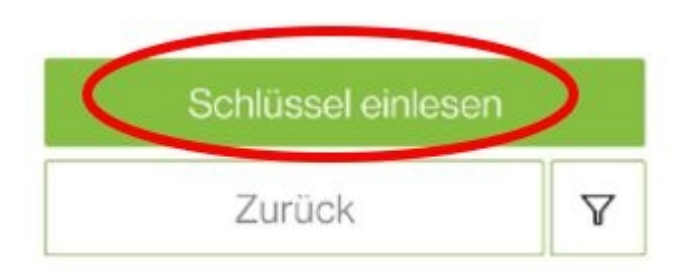

Nachdem der NFC-Chip erkannt wurde, öffnet sich folgendes Fenster. Hier wählen Sie den den Namen aus oder tragen diesen manuell ein.

Der Mitarbeiter unterschreibt anschließend die Übergabe.

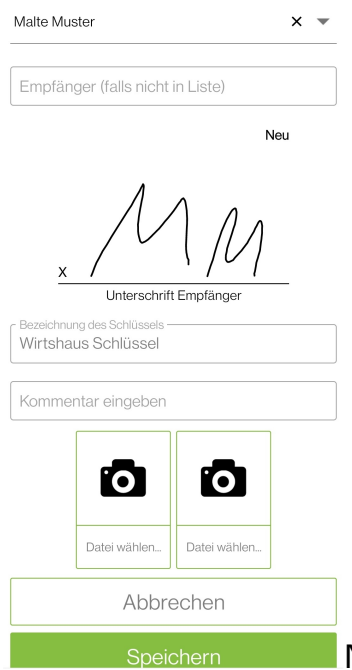

Nun bestätigt man die Schlüsselübergabe und speichert

diese ab:

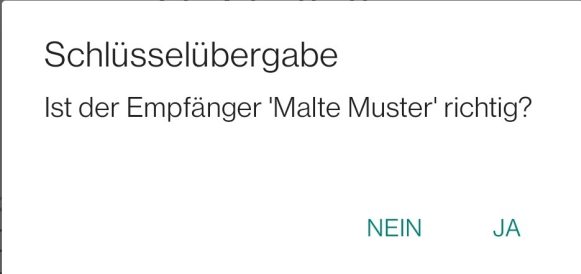

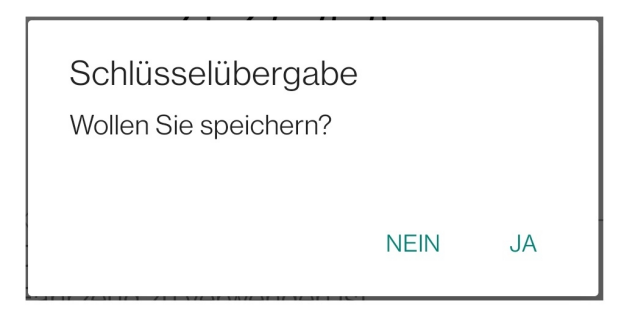

Wenn der Mitarbeiter Ihnen den Schlüssel zurückgibt, gehen Sie wie folgt vor:

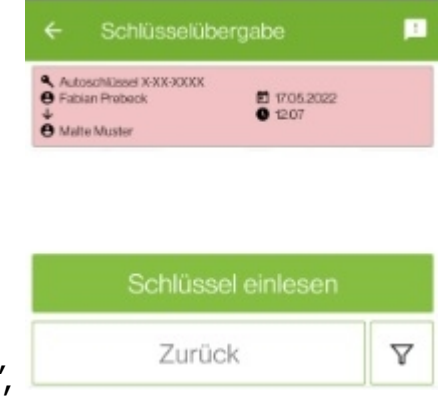

Zuerst gehen Sie auf den Button "Schlüssel einlesen",

dann scannen Sie den NFC-Chip ein und Bestätigen die Schlüsselübergabe mit ja.

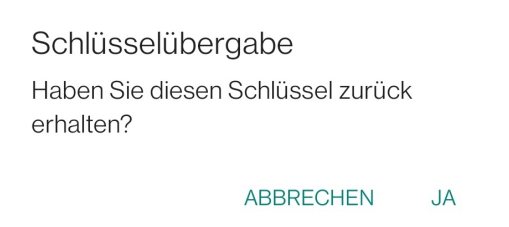

Auf unserer Website im Menüpunkt Berichtswesen können Sie unter dem Punkt Schlüsselübergabe sehen, welche Schlüssel an welche Mitarbeiter ausgegeben wurden.

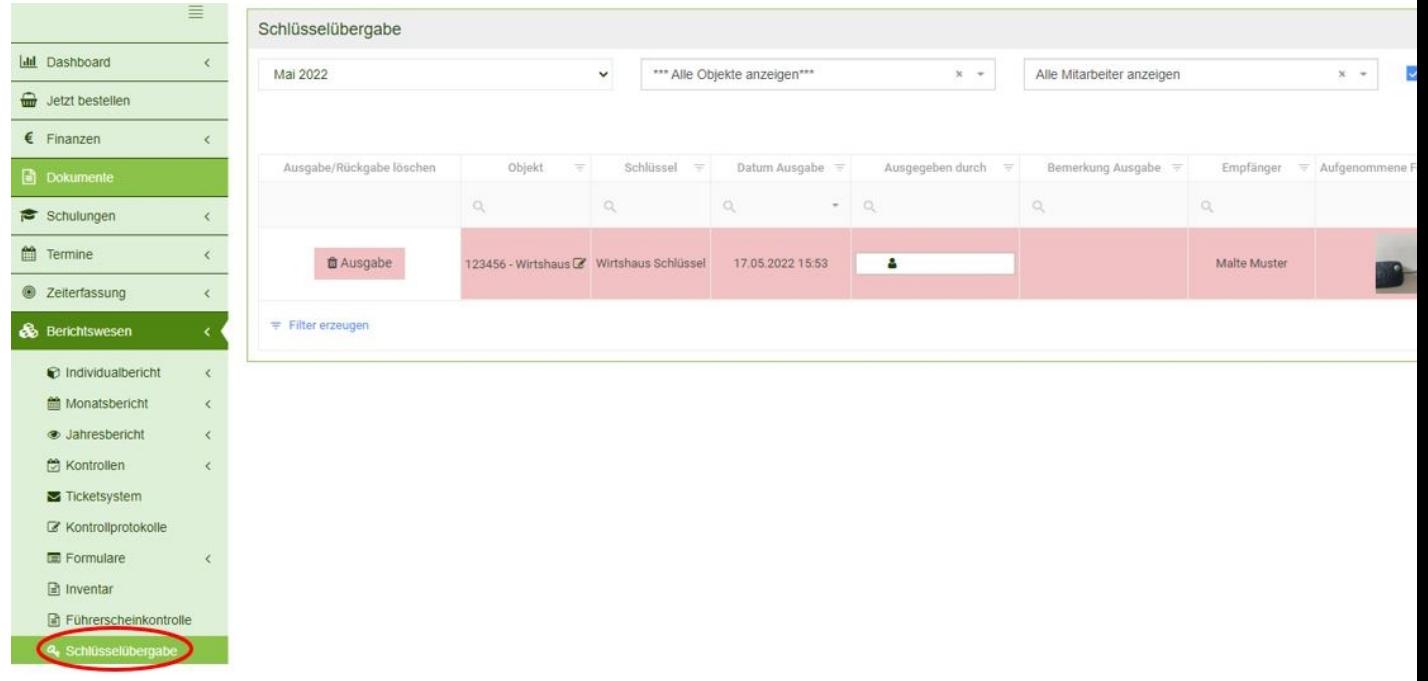